## **Modbus Card Quick Guide**  *V.1.3*

Thank you for purchasing Modbus Card. This manual contains instructions and warnings that should be followed during the installation, operating and storage of the card. Please keep this manual for further reference.

### **Special Precautions**

- If the card must be stored prior to installation; storage must be in a dry place.
- The admissible storage temperature range is from  $-10^{\circ}$ C to  $+70^{\circ}$ C.

## **1. Product Overview**

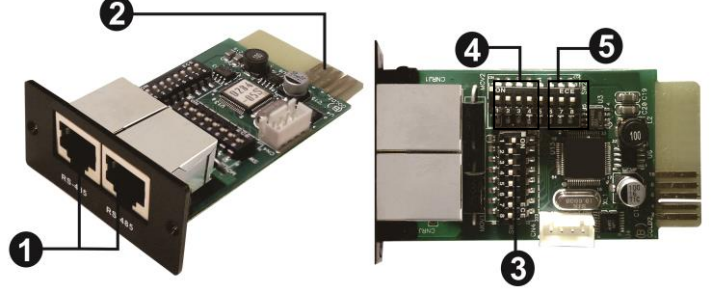

- **O**RS-485 port
- **O**Golden finger
- **Address switch**
- **O** Communication setting
- **O** Resistance switch

## **2. Product Introduction**

## Note: Default setting for baud rate is 19200bps.

1) For single inverter application: Equipped with Modbus card, hybrid inverter is connected to energy meter with RS485 communication port. It's to arrange self-consumption via Modbus card to control power generation and battery charging of the inverter.

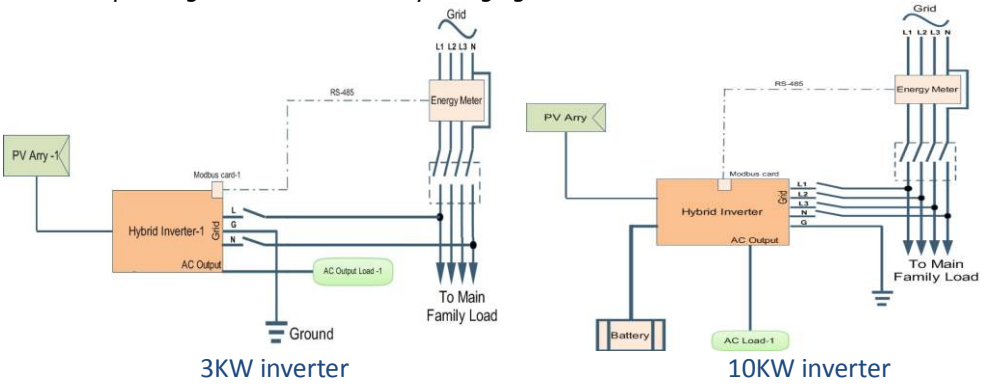

2) For three-inverter application: Equipped with Modbus card, three hybrid inverters are connected to energy meter with RS485 communication port. As a control center, Modbus server will control power generation and battery charging of three inverters via Modbus card for successful self-consumption.

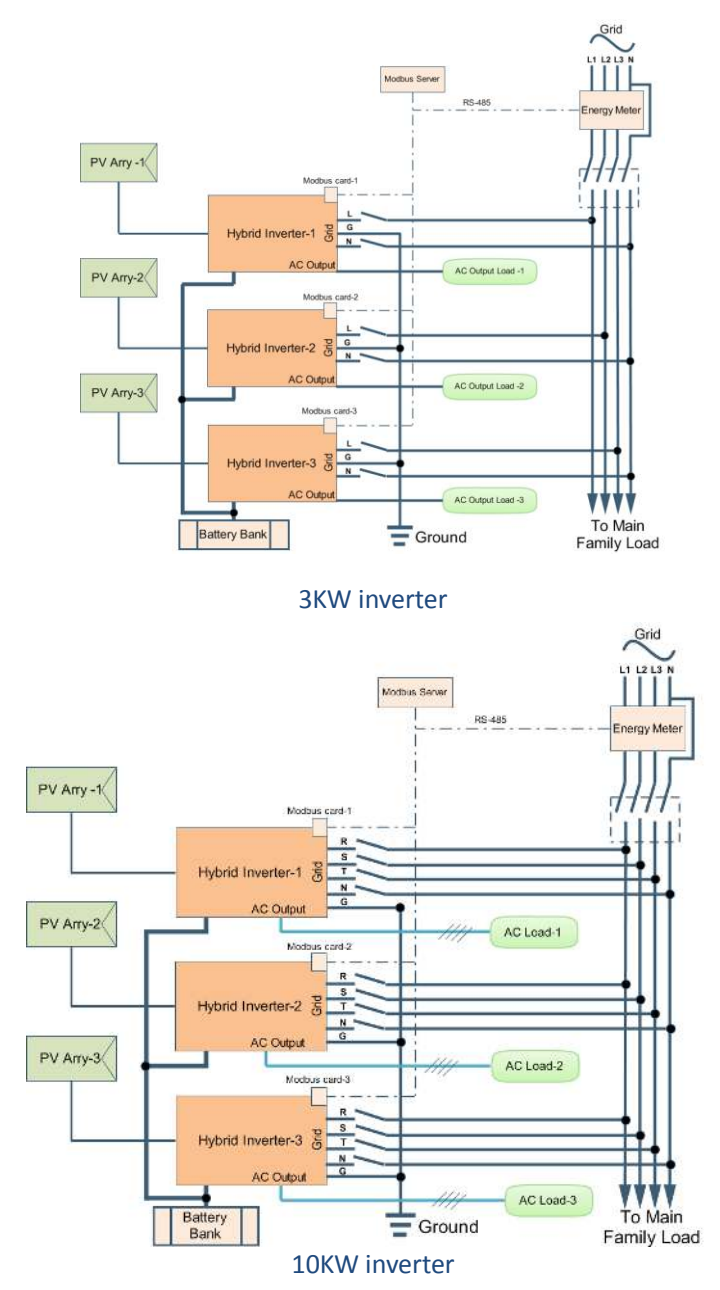

## **3. Installation and Operation**

Follow below steps to install and use this modbus card:

- 1. Configure Modbus ID (Refer to section 4.1 for the details)
- 2. Configure communication format (Refer to section 4.2 for the details)
- 3. Install modbus card into inverter.
- 4. Configure and Connect inverter. If connecting single inverter, please refer to section 5 for the details. If connecting three inverters, please refer to section 6 for details.

## **4. Configuration**

## **4.1 Machine ID Configuration**

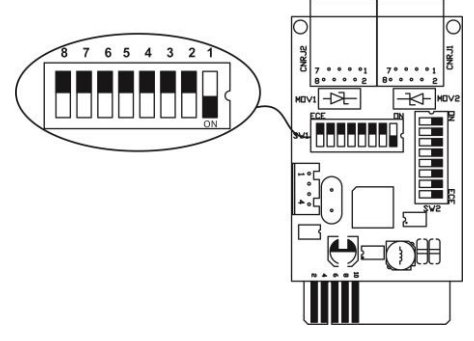

There are eight bits to present ID of each card. Use SW1 to set machine ID. From left to right, it's 8 to 1. As shown, when the switch is pushed down, the bit is set to "one". Otherwise, the bit is set as zero. The ID of modbus card is set to 0x01 as chart. Please check appendix for detailed ID no. and SW1 setting.

## **4.2 Hardware Setting**

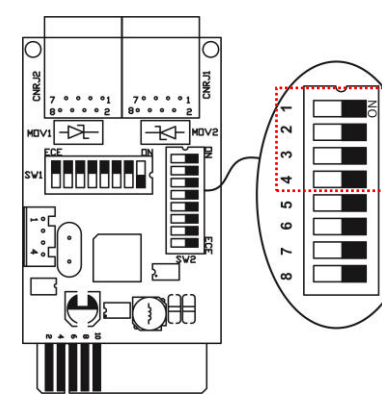

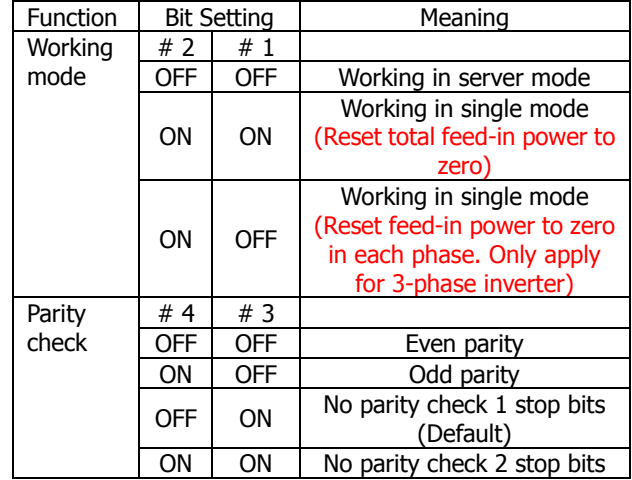

## **4.3 RS-485 Resistance Configuration**

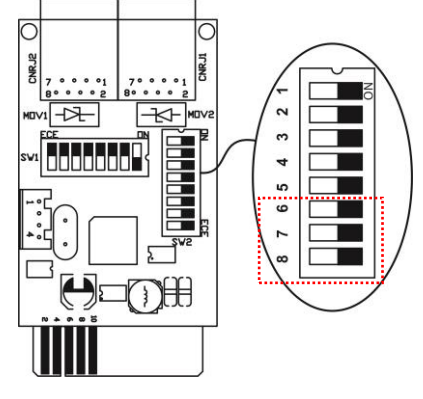

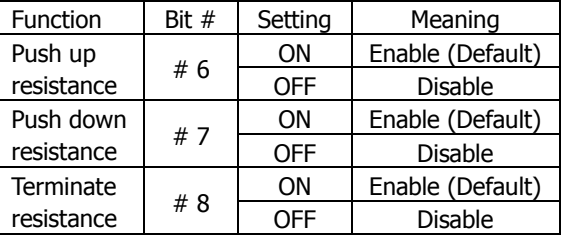

## **4.4 Interface Configuration**

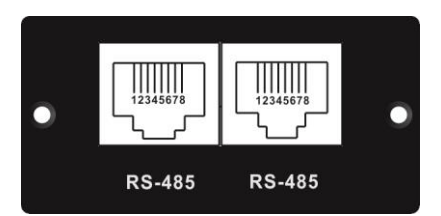

RS-485 Pin Configuration

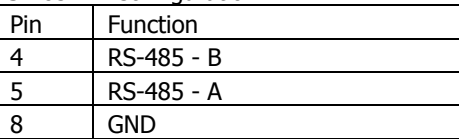

### **5. Single Inverter Connection**

### **5.1. Configuration**

**CAUTION:** Before wiring connection, make sure that configurations of modbus card and energy meter are the same.

### **1) Energy meter configuration**

Setting parameters:

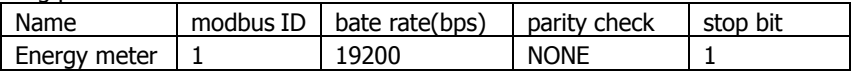

A. Enter set-up mode before setting up all parameters.

To enter set-up mode, press  $\mathsf{E}$  button for 3 seconds until password screen appears.

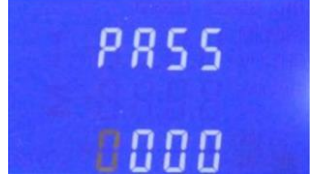

Setting-up is password-protected. It's requested to enter correct password (default '1000') before proceeding. If an incorrect password is entered, the screen will display "Err".

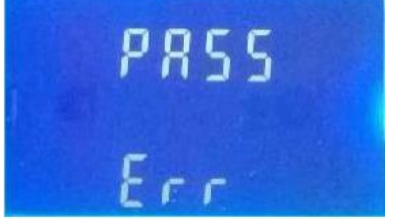

B. Set up modbus ID (modbus address) as 001. 1 From main menu, press M **SEE**  to jump to modbus address Rddr  $(Addr)$ . Press  $t$  to enter options. n n -1  $\overline{2}$ Press **by Denvery or the Context** to enter **SEE** numbers. The range is from 0 to 247. **Rddr** C. Set up baud rate as 19.2K Hz 1 From main menu, press  $\mathbb{M}$  or 5 F F 5.8 H to jump to Baud Rate. Press to enter Baud Rate options. 2 **The current setting will flash.** ьн 3 M Press **of the contract of the contract of the view all** options in order. There are four options available to choose: 2.4k, 4.8k, 9.6k, 19.2k and 38.4k.

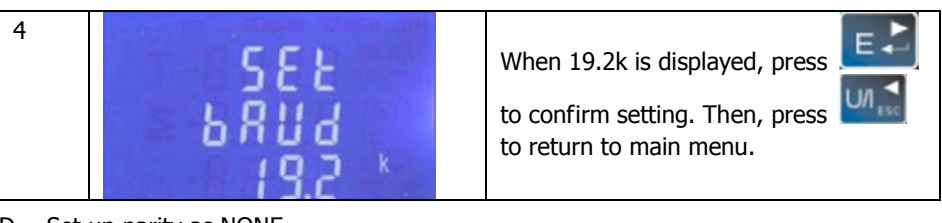

D. Set up parity as NONE 1 From the main menu, press  $\mathsf{M}^{\bullet}$  or to jump to Parity (PArl). Press to enter Parity options. 2 The current setting will flash. Press to view all options in order. There are three options available to choose: EVEN, ODD and NONE. 3 When NONE is displayed, press to confirm setting. Then, press to return to main menu. E. Set up stop bit as 1

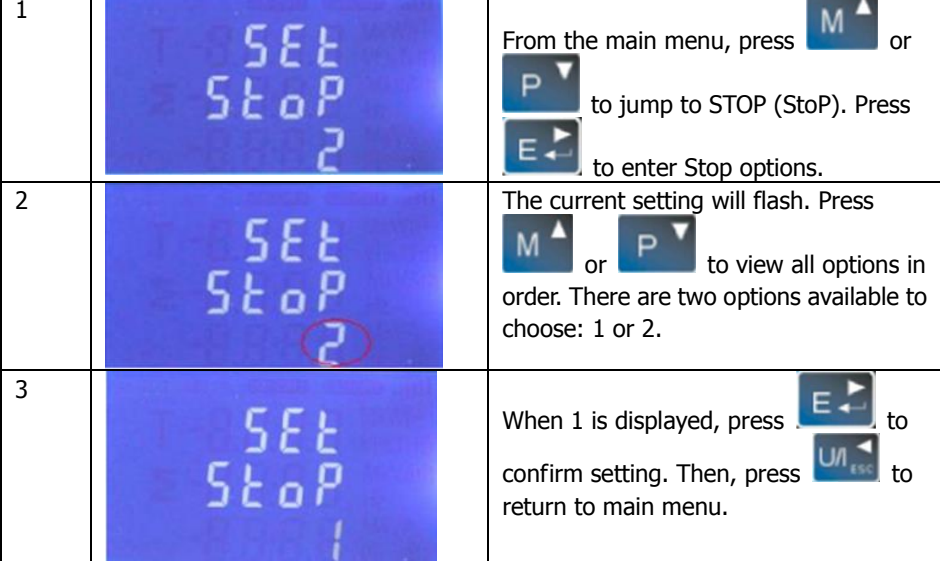

ΕZ

 $Un<sub>1</sub>$ 

## **2) Modbus card configuration**

Setting parameters:

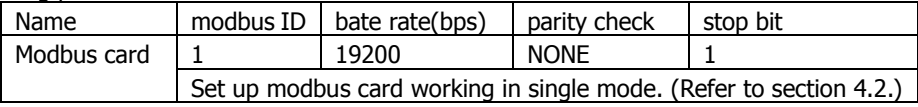

**①** Reset total feed-in power to zero

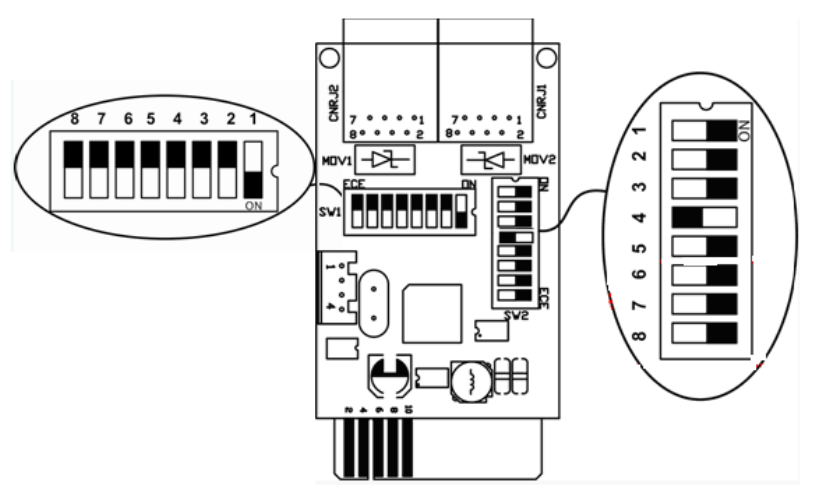

**②** Reset feed-in power to zero in each phase. (Only apply for 3-phase inverter)

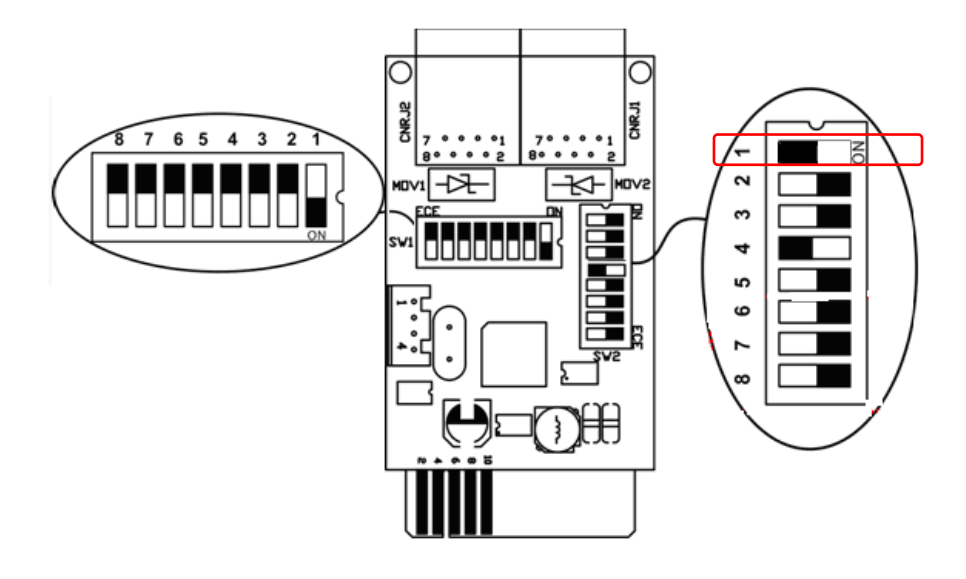

#### **3) Inverter configuration**

Setting parameters:

- A. PV energy supply priority setting: Grid-Tie with backup (II)
- B. Set up AC-charging duration at night such as "00:00-05:00" as default.

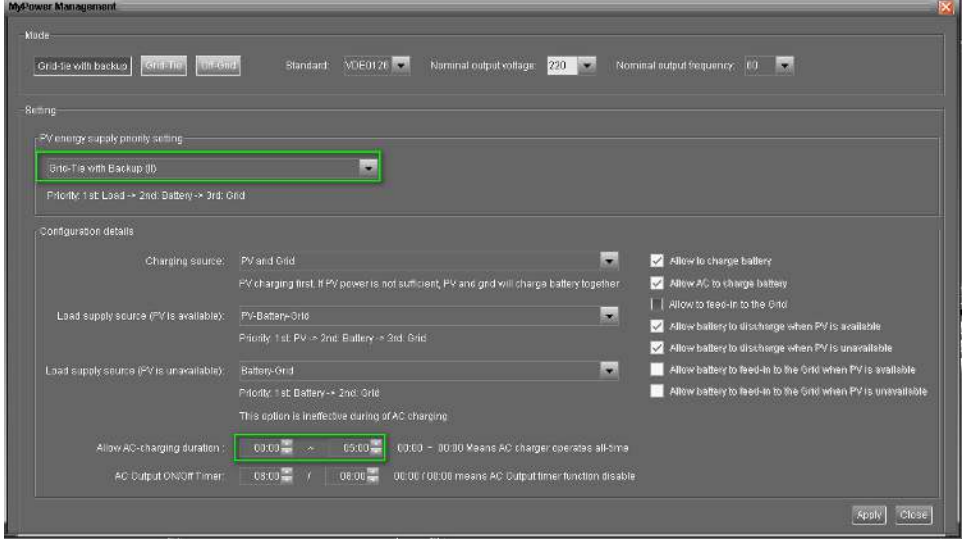

## **5.2. Wiring Connection**

Please follow below chart for wiring connection between RJ45 and energy meter:

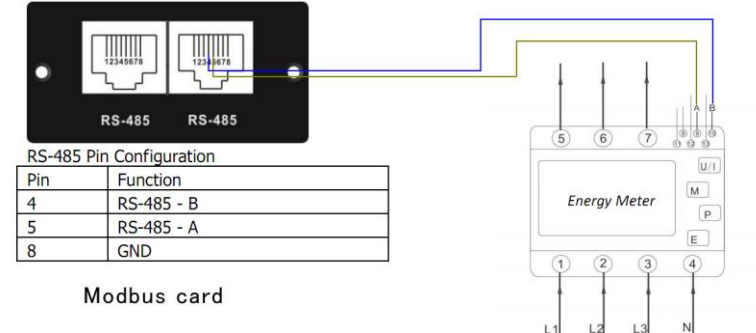

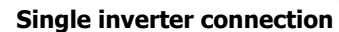

## **6 Three-inverter Connection**

## **6.1. Configuration**

**CAUTION:** Make sure that all modbus addresses are different in the modbus network and modbus cards are working in server mode.

**1) Energy meter configuration** (Refer to section 5.1 for the details)

### Setting parameters:

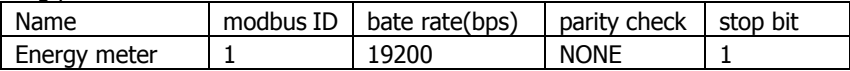

## **2) Modbus card configuration**

Setting parameters for Modbus card No. 1:

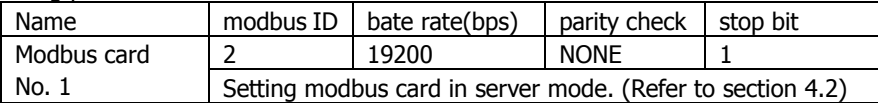

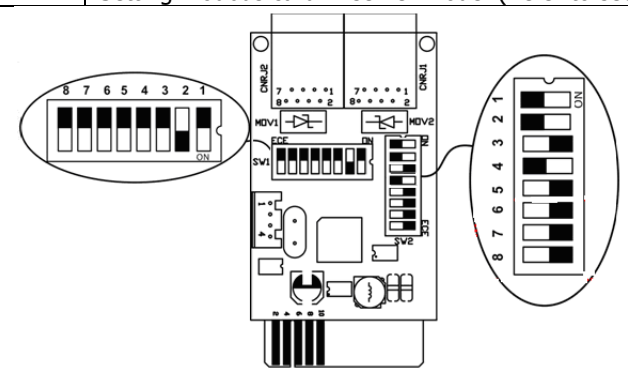

Setting parameters for Modbus card No. 2:

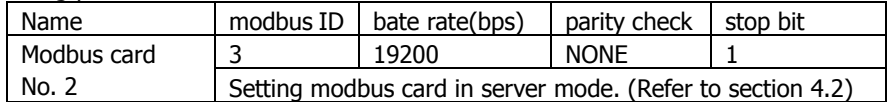

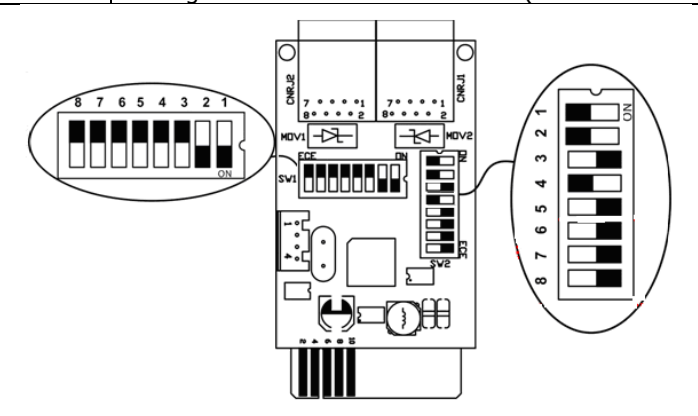

## **Modbus Card Quick Guide**  *V.1.3*

#### Modbus card 4 19200 NONE 1 No. 3 Setting modbus card in server mode. (Refer to section 4.2) **SHORES**  $\overline{7}$ 6 5 4 3  $\overline{2}$ ឱ  $^{\circ}1$  $\sim$ ᄾ ⊷ **HOV2** unvil S ÷ မာ 6  $\overline{ }$  $\infty$

Name  $\parallel$  modbus ID  $\parallel$  bate rate(bps)  $\parallel$  parity check  $\parallel$  stop bit

#### Setting parameters for Modbus card No. 3:

- **3) Inverter configuration** (Refer to section 5.1 inverter configuration for the details) Set hybrid inverter parameter:
	- A. PV energy supply priority setting: Grid-Tie with backup (II)
	- B. Set up AC-charging duration at night such as "00:00-05:00" as default.

### **6.2. Wiring Connection (Check section 5.2 for first modbus wiring to energy meter)**

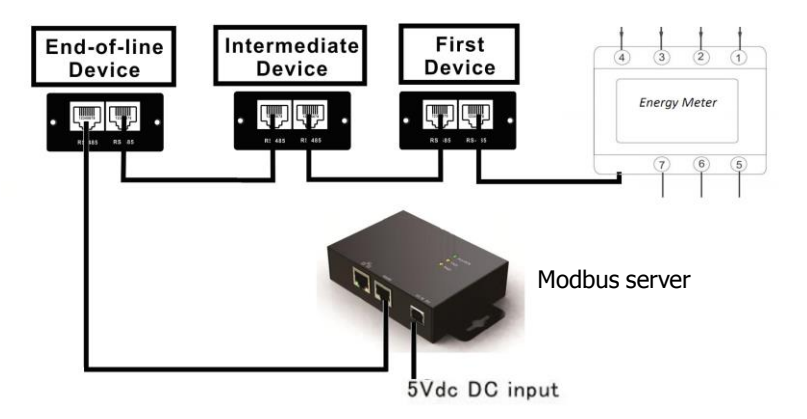

#### **Three-inverter connection with modbus server**

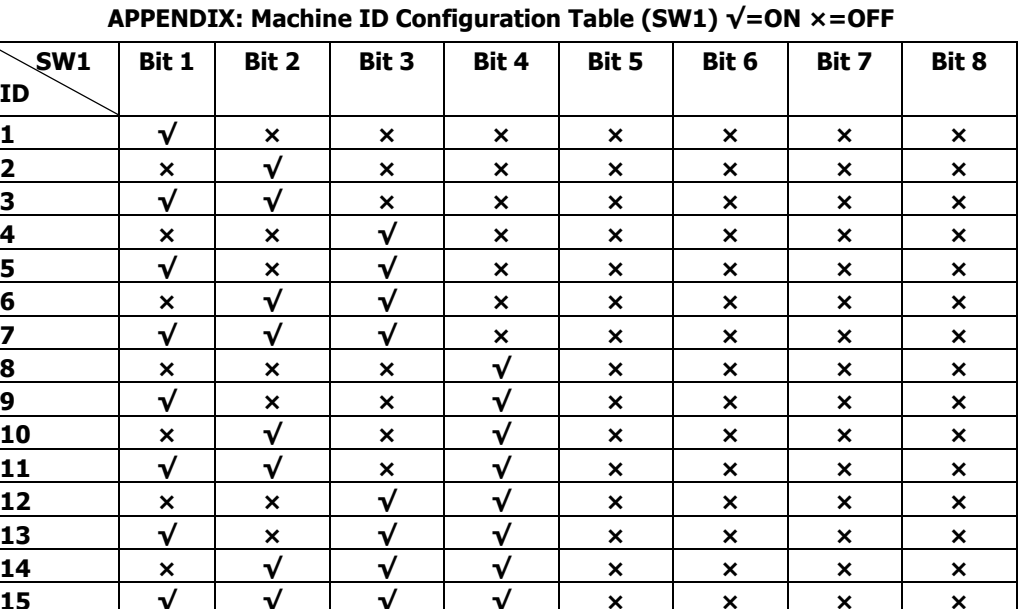

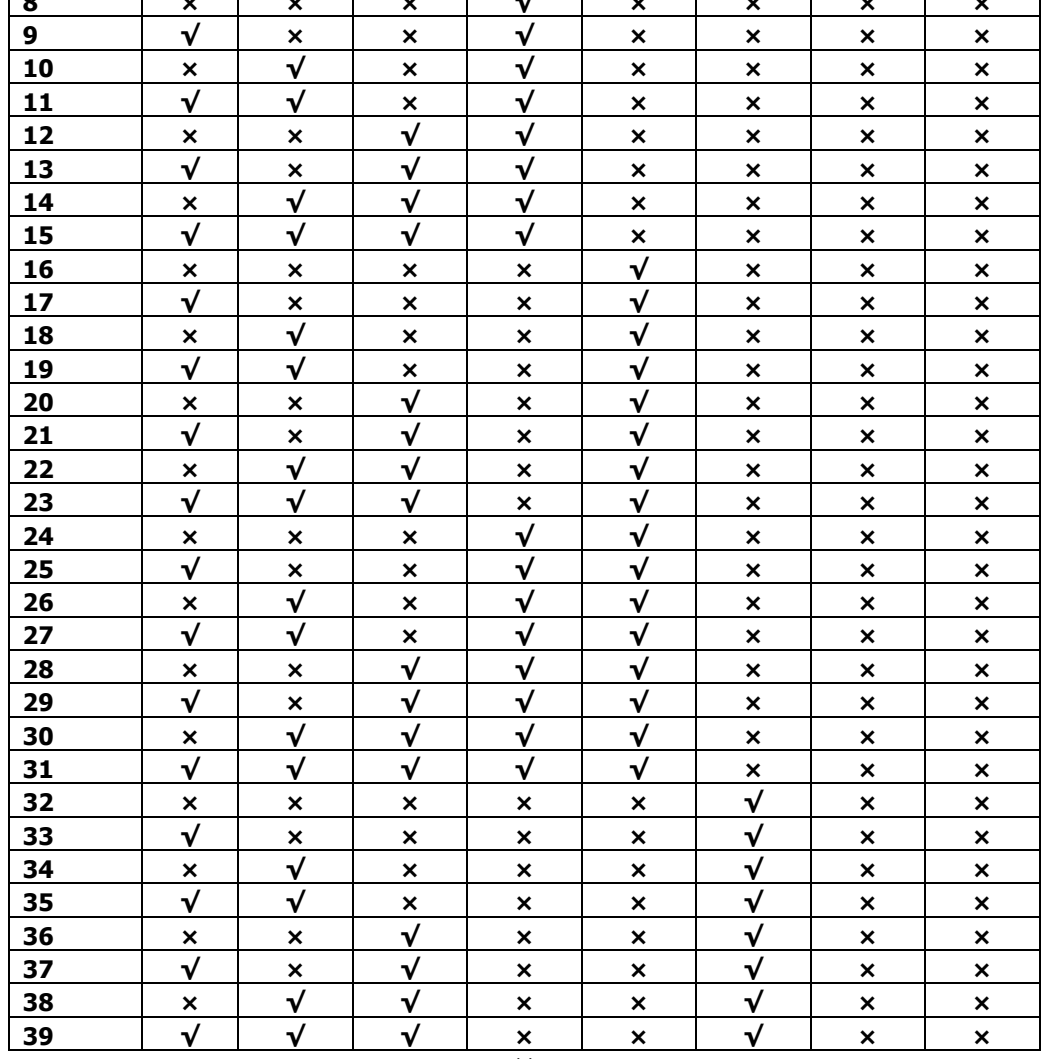

# **Modbus Card Quick Guide**

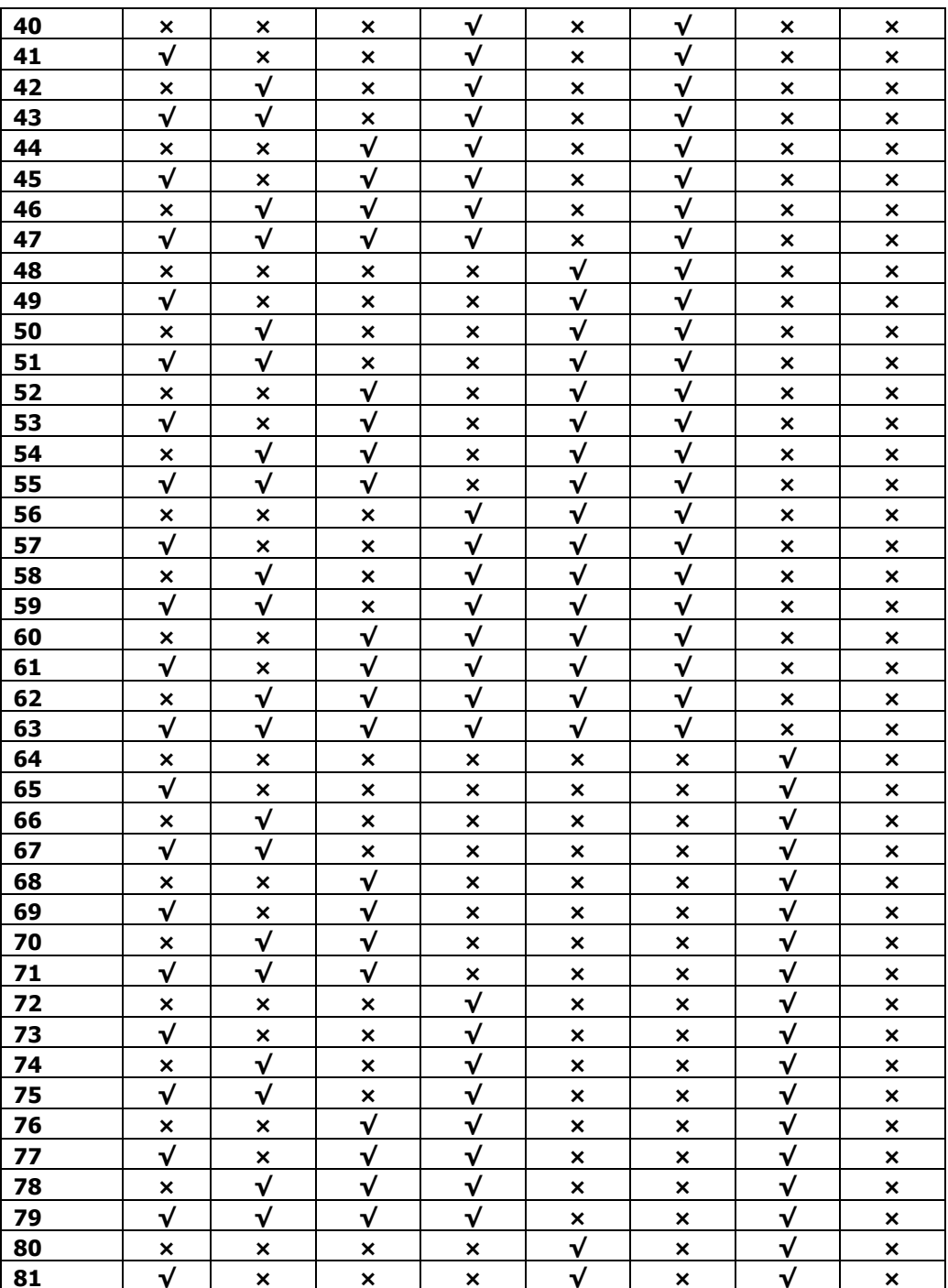

# **Modbus Card Quick Guide**

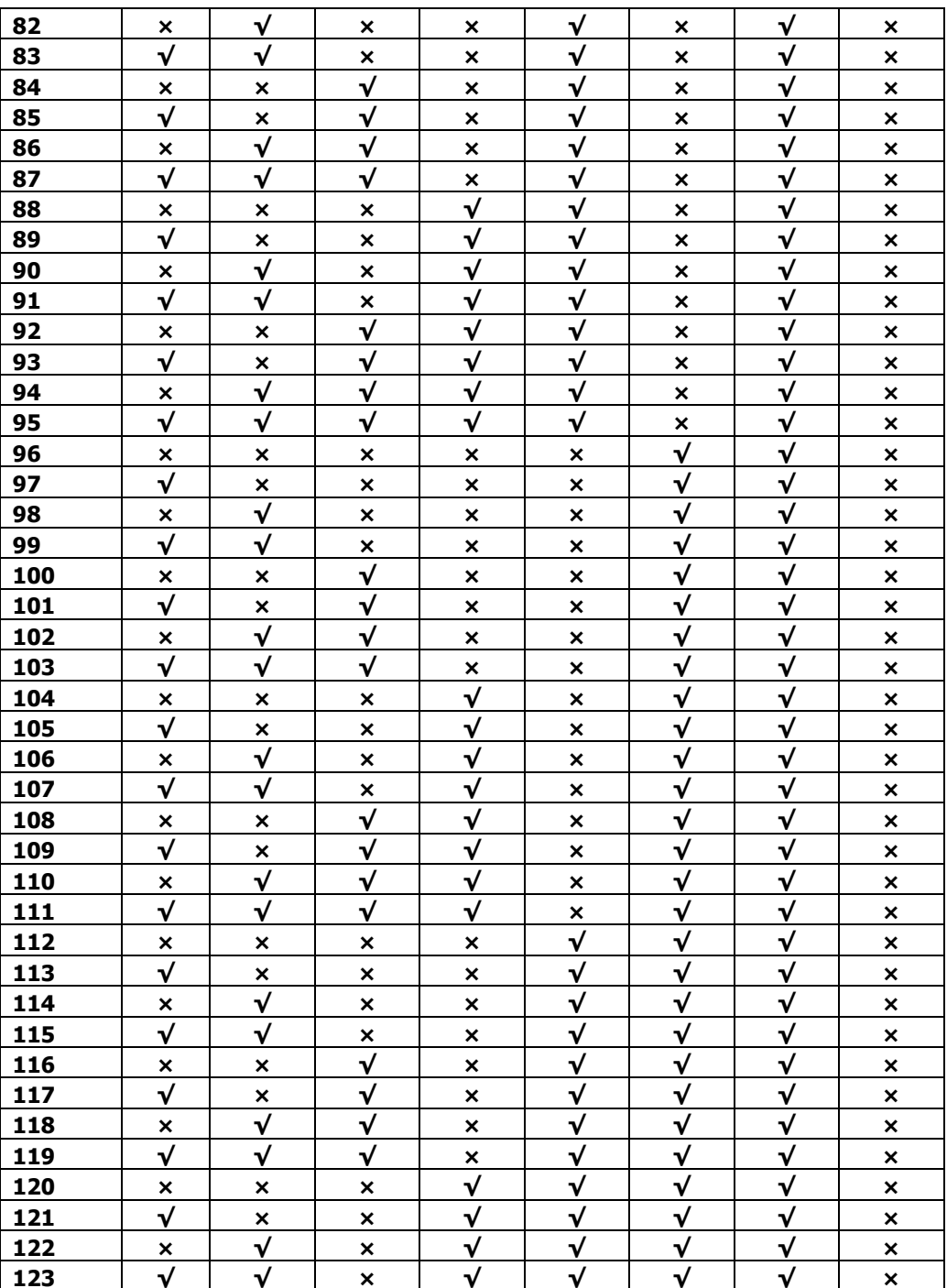

# **Modbus Card Quick Guide Property Property Property Property Property Property Property Property Property Property Property Property Property Property Property Property Property Propert**

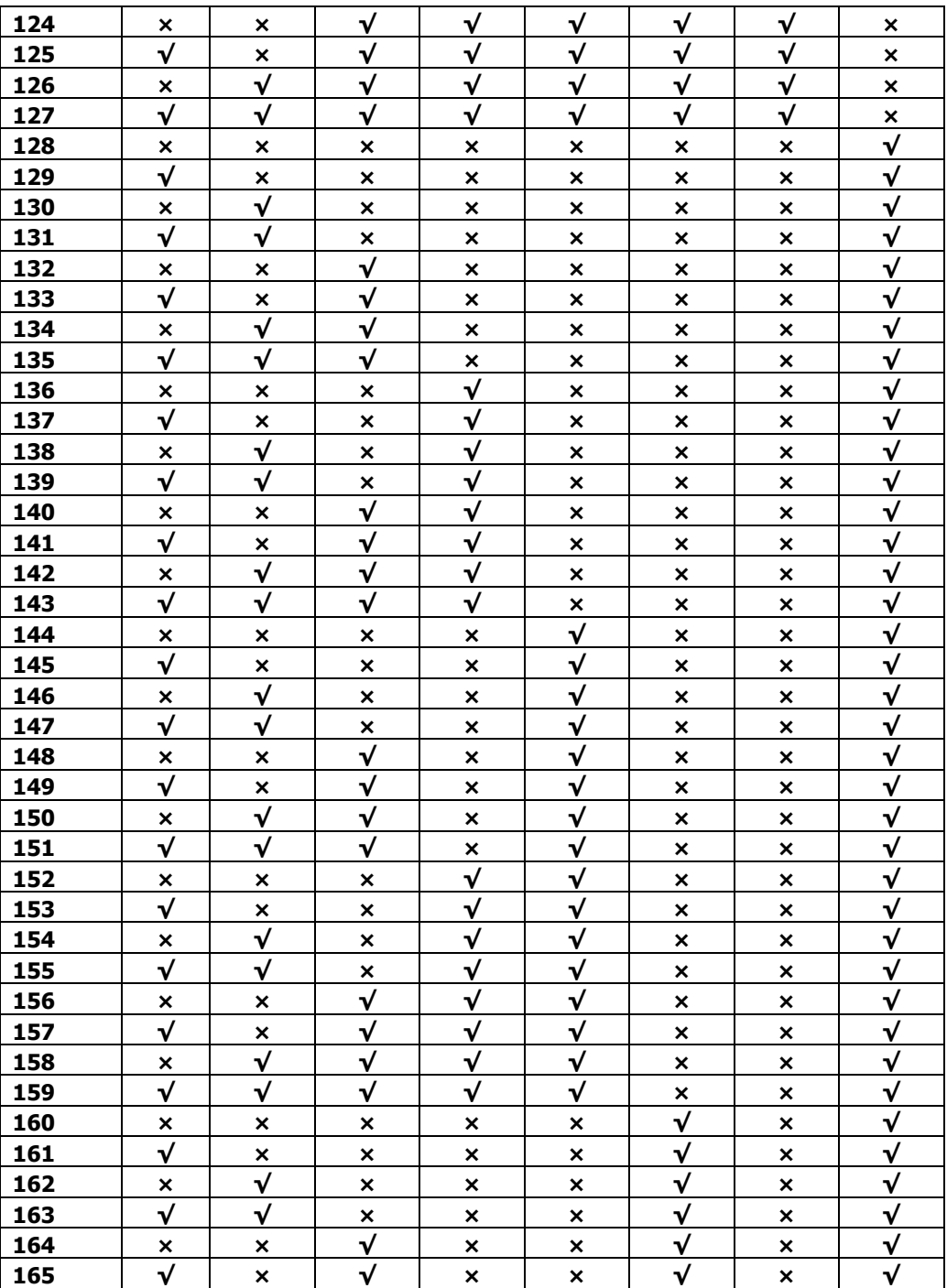

# **Modbus Card Quick Guide Property Property Property Property Property Property Property Property Property Property Property Property Property Property Property Property Property Propert**

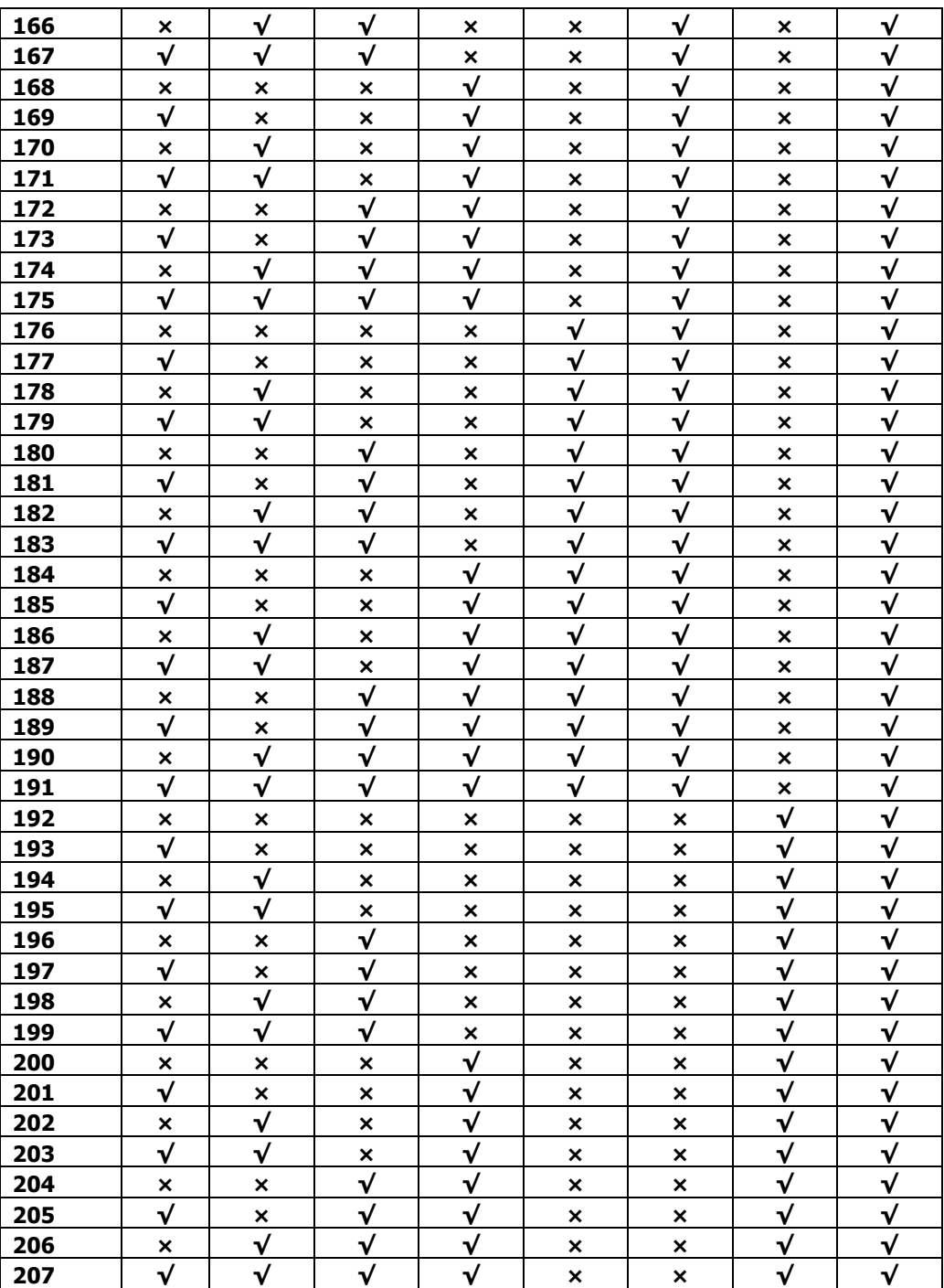

# **Modbus Card Quick Guide Property Property Property Property Property Property Property Property Property Property Property Property Property Property Property Property Property Propert**

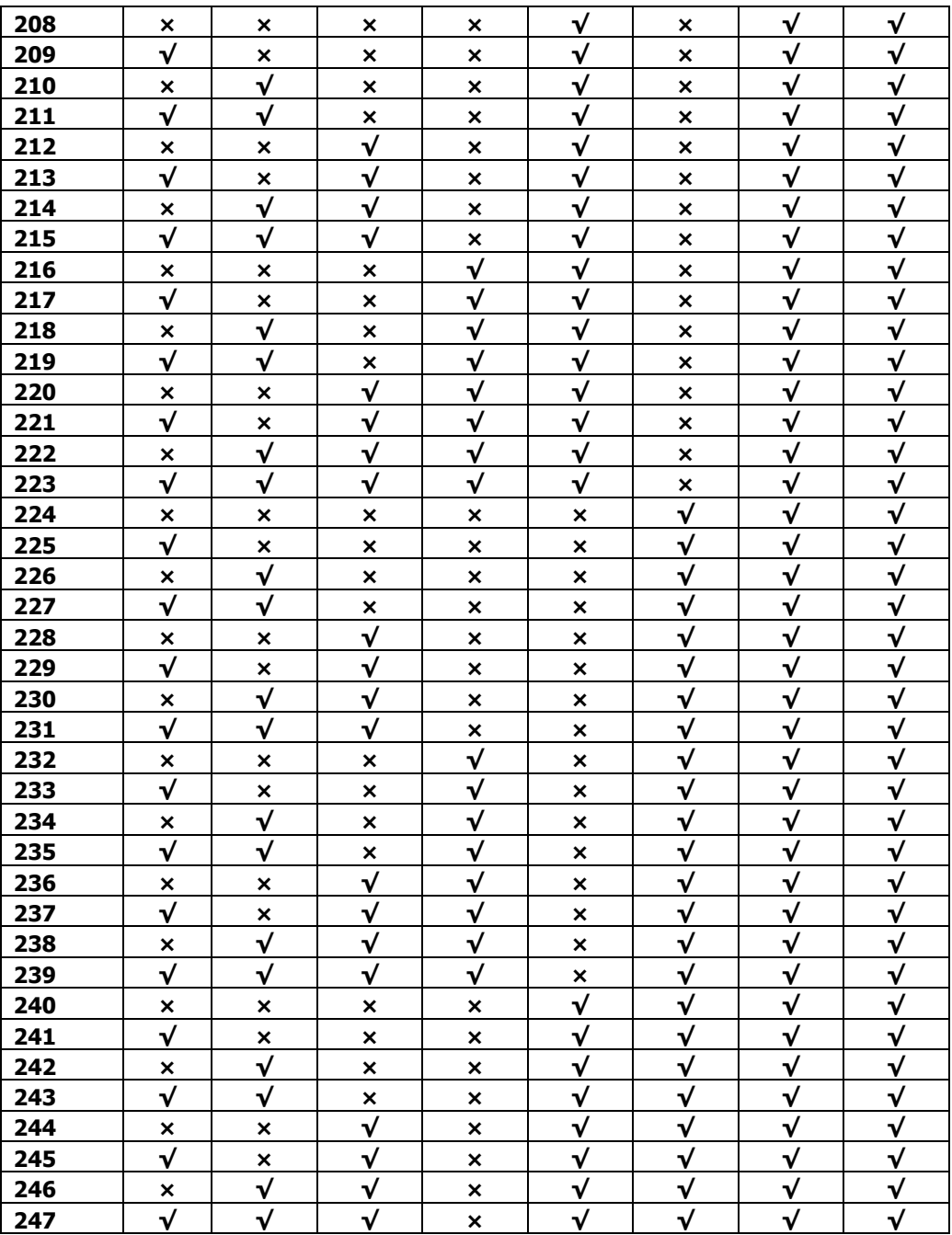